# <span id="page-0-0"></span>**Οδηγός έναρξης για τα Microsoft® Windows Vista™**

Τι νέο υπάρχει στα Microsoft[® Windows Vista™](file:///E:/Software/WinVista/gk/html/whatsnew.htm#1058107) [Εναλλαγή σε κλασική προβολή](file:///E:/Software/WinVista/gk/html/classic.htm#1061241) [Ενεργοποίηση και απενεργοποίηση του υπολογιστή σας](file:///E:/Software/WinVista/gk/html/startstp.htm#1057697) [Λογαριασμοί χρηστών και εναλλαγή χρηστών](file:///E:/Software/WinVista/gk/html/useracct.htm#1057770) [Εξοικονόμηση ενέργειας μπαταρίας για φορητούς υπολογιστές](file:///E:/Software/WinVista/gk/html/powrmgmt.htm#1058524) [Προσαρμογή της επιφάνειας εργασίας σας](file:///E:/Software/WinVista/gk/html/desktop.htm#1061241) [Εργασία με αρχεία](file:///E:/Software/WinVista/gk/html/files.htm#1063739) [Εργασία με προγράμματα](file:///E:/Software/WinVista/gk/html/programs.htm#1063165) [Εάν ο υπολογιστής σας σταματήσει να αποκρίνεται](file:///E:/Software/WinVista/gk/html/stops.htm#1066771)

# **Σημειώσεις και ειδοποιήσεις**

**ΣΗΜΕΙΩΣΗ**: Η ΣΗΜΕΙΩΣΗ υποδεικνύει σημαντικές πληροφορίες που σας βοηθούν να χρησιμοποιείτε καλύτερα τον υπολογιστή σας. Η ΣΗΜΕΙΩΣΗ<br>υποδεικνύει σημαντικές πληροφορίες που σας βοηθούν να χρησιμοποιείτε καλύτερα τον υπολογι

**ΕΙΔΟΠΟΙΗΣΗ:** Η ΕΙΔΟΠΟΙΗΣΗ υποδηλώνει είτε δυνητική βλάβη υλικού είτε απώλεια δεδομένων και υποδεικνύει τον τρόπο με τον οποίο μπορείτε να αποφύγετε το πρόβλημα.

### **Οι πληροφορίες αυτού του εγγράφου μπορεί να αλλάξουν χωρίς προειδοποίηση. ©2006 Dell Inc. Με επιφύλαξη παντός δικαιώματος.**

Απαγορεύεται αυστηρά η αναπαραγωγή µε οποιοδήποτε τρόπο χωρίς τη γραπτή άδεια της Dell Inc.

Eµnopiká σήματα που χρησιμοποιούνται στο παρόν: Η ονομασία Dell και το λογότω του ευρών στο το του στο στο στο<br>Windows είναι καταχωρημένα εμπορικά σήματα ενώ η ονομασία Windows Vista είναι εμπορικό σήματης Microsoft Corpo

Άλλα εμπορικά σήματα και εμπορικές ονομασίες μπορεύν απου το παρόν έγγραφο αναφερόμενα είτε στους κατόχους των σημάτων και των ονομάτων είτε στα προϊόντα<br>τους. Η Dell Inc. παραιτείται από κάθε δικαίωμα σε εμπορικά συμπορι

Σεπτέμβριος 2006

# <span id="page-1-0"></span>**Εναλλαγή σε κλασική προβολή**

**Οδηγός έναρξης για τα Microsoft® Windows Vista™**

- [Αλλαγή του περιβάλλοντος εργασίας χρήστη σε κλασική προβολή](#page-1-1)
- [Αλλαγή φακέλων σε κλασική προβολή](#page-1-2)
- [Αλλαγή του μενού Έναρξη σε κλασική προβολή](#page-1-3)
- [Αλλαγή του Πίνακα Ελέγχου σε κλασική προβολή](#page-1-4)

Μπορείτε να αλλάξετε την εμφάνιση των φακέλων σας, του μενού Έναρξη, του Πίνακα Ελέγχου και των παραθύρων των εφαρμογών, έτσι ώστε να μοιάζουν περισσότερο με την εμφάνιση που είχαν σε προηγούμενες εκδόσεις των Windows®.

**ΣΗΜΕΙΩΣΗ:** Οι διαδικασίες που περιγράφονται σε αυτό το έγγραφο αφορούν την προεπιλεγμένη προβολή των Windows Vista™, έτσι μπορεί να μην<br>λειτουργούν εάν ρυθμίσετε τον υπολογιστή σας στην κλασική προβολή.

# <span id="page-1-1"></span>**Αλλαγή του περιβάλλοντος εργασίας χρήστη σε κλασική προβολή**

Για να αλλάξετε όλα τα στοιχεία (επιφάνεια εργασία, φάκελοι, παράθυρα εφαρμογών κ.λπ.) σε κλασική προβολή, κάντε τα εξής:

- 1. Δεξί κλικ στην επιφάνεια εργασίας και επιλέξτε **Εξατομίκευση**.
- 2. Κλικ στο **Θέμα**.
- 3. Επιλέξτε **Κλασικά Windows** από το αναπτυσσόμενο μενού **Θέμα**.
- 4. Κλικ στο κουμπί **Εφαρμογή** και στη συνέχεια, κλικ στο κουμπί **OK**.

# <span id="page-1-2"></span>**Αλλαγή φακέλων σε κλασική προβολή**

Για να αλλάξετε μόνο τους φακέλους σας σε κλασσική προβολή, κάντε τα εξής:

- 1. Κλικ στο κουμπί **Έναρξη** και επιλέξτε **Πίνακας Ελέγχου**.
- 2. Κλικ στο κουμπί **Εμφάνιση και Εξατομίκευση**.
- 3. Κλικ στο κουμπί **Επιλογές φακέλων** ή στο **Χρήση φακέλων με κλασικό στυλ των Windows** που εμφανίζεται κάτω από το **Επιλογές φακέλων**.
- 4. Στην καρτέλα **Γενικά**, επιλέξτε **Χρήση κλασικών φακέλων των Windows**.
- 5. Κάντε κλικ στο κουμπί **Εφαρμογή** και στη συνέχεια, κάντε κλικ στο κουμπί **OK**.

# <span id="page-1-3"></span>**Αλλαγή του μενού Έναρξη σε κλασική προβολή**

Για να αλλάξετε μόνο το μενού Έναρξη σε κλασική προβολή, κάντε τα εξής:

- 1. Κλικ στο κουμπί **Έναρξη** και στη συνέχεια, κάντε κλικ στο **Πίνακας Ελέγχου**.
- 2. Κάντε κλικ στο κουμπί **Εμφάνιση και Εξατομίκευση**.
- 3. Κάντε κλικ στο στοιχείο **Γραμμή εργασιών και μενού «Έναρξη»** ή στο **Προσαρμογή του μενού «Έναρξη»** που εμφανίζεται κάτω από το στοιχείο **Γραμμή εργασιών και μενού «Έναρξη»**.
- 4. Στην καρτέλα **Μενού έναρξης**, επιλέξτε **Κλασικό μενού έναρξης**.
- 5. Κάντε κλικ στο κουμπί **Εφαρμογή** και στη συνέχεια, κάντε κλικ στο κουμπί **OK**.

# <span id="page-1-4"></span>**Αλλαγή του πίνακα ελέγχου σε κλασική προβολή**

Για να αλλάξετε τον πίνακα ελέγχου σε κλασική προβολή, κάντε τα εξής:

- 1. Κάντε κλικ στο κουμπί **Έναρξη** και στη συνέχεια, κάντε κλικ στο **Πίνακας Ελέγχου**.
- 2. Κάντε κλικ στο κουμπί **Κλασική προβολή** που βρίσκεται στο αριστερό τμήμα παραθύρου.

### <span id="page-2-0"></span>**Εξατομίκευση της επιφάνειας εργασίας σας Οδηγός έναρξης για τα Microsoft® Windows Vista™**

- [Αλλαγή του φόντου της επιφάνειας εργασίας](#page-2-1)
- Θ Επιλογή του θέματος της επιφάν
- [Επιλογή προφύλαξης οθόνης](#page-2-3)
- [Αλλαγή του μενού έναρξης](#page-2-4)
- [Δημιουργία και τακτοποίηση συντομεύσεων](#page-2-5)

Μπορείτε να εξατομικεύσετε την εμφάνιση της επιφάνειας εργασίας, των μενού, των παραθύρων καθώς και άλλων στοιχείων των Microsoft® Windows Vista™.<br>Μπορείτε επίσης να αλλάξετε τους ήχους που χρησιμοποιούνται για να υποδηλ

Για πρόσβαση στις επιλογές εξατομίκευσης:

- 1. Κάντε δεξί κλικ στην επιφάνεια εργασίας και επιλέξτε **Εξατομίκευση**.
- 2. Εξετάστε τις επιλογές που εμφανίζονται στην οθόνη. Εάν κάνετε κλικ σε κάποια επιλογή, εμφανίζονται επιπρόσθετες πληροφορίες για αλλαγή της εμφάνισης της επιφάνειας εργασίας.

# <span id="page-2-1"></span>**Αλλαγή του φόντου της επιφάνειας εργασίας**

Το φόντο (ή ταπετσαρία) της επιφάνειας εργασίας είναι η εικόνα που χρησιμοποιείται για την παρουσίαση της επιφάνειας εργασίας των Windows Vista.

- 1. Κάντε δεξί κλικ στην επιφάνεια εργασίας και επιλέξτε **Εξατομίκευση**.
- 2. Κάντε κλικ στο **Φόντο επιφάνειας εργασίας**.
- 3. Εξερευνήστε τα στοιχεία που υπάρχουν στο αναπτυσσόμενο μενού **Θέση εικόνας**. Το μενού αυτό προσφέρει μια ευρεία επιλογή από φωτογραφίες, συμπαγή χρώματα και άλλες εικόνες που θα εμφανίζονται ως φόντο της επιφάνειας εργασίας.
- 4. Επιλέξτε κάποιο στοιχείο από το αναπτυσσόμενο μενού **Θέση εικόνας** και κάντε κλικ στο κουμπί **OK**.

**ΣΗΜΕΙΩΣΗ**: Ως εναλλακτική δυνατότητα στο αναπτυσσόμενο μενού **Θέση εικόνας**, κάντε κλικ στο κουμπί **Αναζήτηση** για να εντοπίσετε επιπλέον εικόνες<br>που μπορούν να χρησιμοποιηθούν ως φόντο ή ταπετσαρία της επιφάνειας εργασί

# <span id="page-2-2"></span>**Επιλογή του θέματος της επιφάνειας εργασίας**

Το θέμα της επιφάνειας εργασίας αφορά την εμφάνισή της και την εμφάνιση των παραθύρων των εφαρμογών.

- 1. Κάντε δεξί κλικ στην επιφάνεια εργασίας και επιλέξτε **Εξατομίκευση**.
- 2. Κάντε κλικ στο **Θέμα**.
- 3. Εξερευνήστε τα στοιχεία που υπάρχουν στο αναπτυσσόμενο μενού **Θέμα**.
- 4. Κάντε κλικ στο κουπί **Εφαρμογή** και στη συνέχεια, κάντε κλικ στο κουμπί **OK**.

# <span id="page-2-3"></span>**Επιλογή προφύλαξης οθόνης**

Η προφύλαξη οθόνης εμφανίζεται όταν ο υπολογιστής είναι ανοιχτός αλλά έχει παραμείνει αδρανής για μια χρονική περίοδο.

- 1. Κάντε δεξί κλικ στην επιφάνεια εργασίας και επιλέξτε **Εξατομίκευση**.
- 2. Κάντε κλικ στην **Προφύλαξη οθόνης**.
- 3. Εξερευνήστε τα στοιχεία που υπάρχουν στο αναπτυσσόμενο μενού **Προφύλαξη οθόνης**.
- 4. Επιλέξτε κάποιο στοιχείο από το αναπτυσσόμενο μενού **Προφύλαξη οθόνης**, κάντε κλικ στο κουμπί **Εφαρμογή** και στη συνέχεια, κάντε κλικ στο κουμπί **OK**.

# <span id="page-2-4"></span>**Αλλαγή του μενού έναρξης**

Εκτός από την αλλαγή του μενού έναρξης σε κλασική προβολή, τα Windows Vista προσφέρουν και άλλες επιλογές εξατομίκευσης του μενού έναρξης.

- 1. Κάντε κλικ στο κουμπί **Έναρξη** και στη συνέχεια, κάντε κλικ στο **Πίνακας Ελέγχου**.
- 2. Κάντε κλικ στο κουμπί **Εμφάνιση και Εξατομίκευση**.
- 3. Εξερευνήστε τις επιλογές που υπάρχουν κάτω από το στοιχείο **Γραμμή εργασιών και μενού «Έναρξη»**. Αυτές οι επιλογές σας επιτρέπουν να αλλάξετε<br>- την εικόνα που χρησιμοποιείται για το μενού έναρξης, να αλλάξετε στο κλα
- 4. Ακολουθήστε τις οδηγίες που εμφανίζονται στην οθόνη για να προσαρμόσετε το μενού έναρξης.

#### <span id="page-2-5"></span>**Δημιουργία και τακτοποίηση συντομεύσεων**

Οι συντομεύσεις είναι εικονίδια της επιφάνειας εργασίας που παρέχουν γρήγορη πρόσβαση σε προγράμματα, αρχεία, φακέλους και μονάδες δίσκου που χρησιμοποιείτε συχνά. Εάν κάνετε διπλό κλικ στη συντόμευση, το στοιχείο (π.χ. αρχείο ή εφαρμογή) ανοίγει απευθείας από την επιφάνεια εργασίας.

**ΣΗΜΕΙΩΣΗ:** Εάν δεν μπορείτε να δείτε την επιφάνεια εργασίας σας, ελαχιστοποιήστε όποια παράθυρα έχετε ανοίξει, για να μπορέσετε να δείτε την επιφάνεια εργασίας σας.

### **Δημιουργία συντόμευσης**

Για να δημιουργήσετε μια συντόμευση στην επιφάνεια εργασίας, κάντε αριστερό κλικ και σύρετε στην επιφάνεια εργασίας, το στοιχείο για το οποίο δημιουργείτε τη συντόμευση.

Για να ανοίξετε το στοιχείο, μπορείτε να κάνετε διπλό κλικ στο εικονίδιο της συντόμευσης που εμφανίζεται στην επιφάνεια εργασίας σας.

### **Διαγραφή συντόμευσης**

- 1. Κάντε δεξί κλικ στη συντόμευση που βρίσκεται στην επιφάνεια εργασίας.
- 2. Κάντε κλικ στο στοιχείο **Διαγραφή**.
- 3. Κάντε κλικ στο κουμπί **Ναι**.

Η συντόμευση διαγράφεται αλλά το στοιχείο (π.χ. αρχείο ή εφαρμογή) για το οποίο δημιουργήσατε τη συντόμευση, δεν αλλάζει.

# <span id="page-4-0"></span>**Εργασία με αρχεία**

**Οδηγός έναρξης για τα Microsoft® Windows Vista™**

- [Δημιουργία αντιγράφων ασφαλείας αρχείων](#page-4-1)
- Θ Εύρ
- [Αντιγραφή και επικόλληση αρχείων](#page-4-3)
- [Μετονομασία αρχείων](#page-4-4)
- [Διαγραφή αρχείων](#page-4-5)
- [Ανάκτηση αρχείων από τον Κάδο Ανακύκλωσης](#page-5-0)
- [Άδειασμα του Κάδου Ανακύκλωσης](#page-5-1)

Οι ακόλουθες ενότητες περιγράφουν βασικές δραστηριότητες για εργασία με αρχεία.

# <span id="page-4-1"></span>**Δημιουργία αντιγράφων ασφαλείας αρχείων**

Για να αποφύγετε ή να ελαχιστοποιήσετε την απώλεια δεδομένων, δημιουργείτε αντίγραφα ασφαλείας του σκληρού δίσκου σας τουλάχιστον κάθε εβδομάδα ενώ<br>για τα αρχεία που αλλάζουν δημιουργείτε αντίγραφα ασφαλείας κάθε ημέρα. Ο ποσοτήτων δεδομένων σε δίσκους CD-R ή CD-RW. Χρησιμοποιήστε αυτές τις μονάδες και το αντίστοιχο λογισμικό δημιουργίας αντιγράφων ασφαλείας ως<br>συσκευές δημιουργίας αντιγράφων ασφαλείας. Για να δημιουργήσετε αντίγραφα ασφαλ

# <span id="page-4-2"></span>**Εύρεση αρχείων**

Για να εντοπίσετε κάποιο αρχείο, κάντε τα εξής:

- 1. Κλικ στο κουμπί **Έναρξη** και στη συνέχεια, κάντε κλικ στο κουμπί **Αναζήτηση**.
- 2. Κάντε ένα από τα εξής:
	- ι Στο πλαίσιο αναζήτησης που βρίσκεται στην πάνω δεξιά γωνία, πληκτρολογήστε files (αρχεία). Με αυτήν την ενέργεια εμφανίζονται όλα τα αρχεία<br>και οι φάκελοι που υπάρχουν στον υπολογιστή. Για να εντοπίσετε το αρχείο που χρ
	- l Πληκτρολογήστε το όνομα του αρχείου που αναζητάτε. Με αυτήν την ενέργεια εμφανίζεται το καθορισμένο αρχείο.
	- ι Αναπτύξτε την επιλογή **Σύνθετη αναζήτηση**, που βρίσκεται κάτω από το πλαίσιο αναζήτησης. Με τη Σύνθετη αναζήτηση μπορείτε να δώσετε<br>επιπλέον πληροφορίες για να εντοπίσετε κάποιο αρχείο.

# <span id="page-4-3"></span>**Αντιγραφή και επικόλληση αρχείων**

Για να αντιγράψετε και να επικολλήσετε κάποιο αρχείο, κάντε τα εξής:

- 1. Βρείτε το αρχείο που επιθυμείτε να αντιγράψετε.
- 2. Κάντε δεξί κλικ στο αρχείο και επιλέξτε **Αντιγραφή**.
- 3. Μεταβείτε στο σημείο που θέλετε να επικολλήσετε το αρχείο.
- 4. Κάντε δεξί κλικ στο σημείο και επιλέξτε **Επικόλληση**.

### <span id="page-4-4"></span>**Μετονομασία αρχείων**

Για να μετονομάσετε κάποιο αρχείο, κάντε τα εξής:

- 1. Βρείτε το αρχείο που επιθυμείτε να μετονομάσετε.
- 2. Κάντε δεξί κλικ στο αρχείο και επιλέξτε **Μετονομασία**. Με αυτήν την ενέργεια, το όνομα του αρχείου μετατρέπεται σε πλαίσιο κειμένου από όπου μπορείτε να επεξεργαστείτε ή να αλλάξετε το όνομα του αρχείου.
- 3. Πληκτρολογήστε το νέο όνομα και όταν τελειώσετε, κάντε κλικ με το δείκτη του ποντικιού, έξω από το πλαίσιο κειμένου.

**ΕΙΔΟΠΟΙΗΣΗ:** Εάν εμφανίζεται η επέκταση ονόματος αρχείου, μην την αλλάξετε κατά τη μετονομασία του αρχείου. Η επέκταση ονόματος αρχείου είναι οι Θ τρεις τελευταίοι χαρακτήρες μετά την τελεία. Η αλλαγή της επέκτασης του ονόματος του αρχείου μπορεί να καταστήσει το αρχείο άχρηστο.

# <span id="page-4-5"></span>**Διαγραφή αρχείων**

Όταν διαγράψετε ένα αρχείο, αυτό μετακινείται στον Κάδο Ανακύκλωσης και παραμένει εκεί μέχρι να αδειάσετε τον Κάδο Ανακύκλωσης.

**ΕΙΔΟΠΟΙΗΣΗ:** Τα αρχεία που διαγράφονται από εξωτερικά μέσα αποθήκευσης ή από κάποιο δίκτυο, διαγράφονται μόνιμα. Δεν μεταφέρονται στον Κάδο Ανακύκλωσης.

**ΕΙΔΟΠΟΙΗΣΗ:** Μην διαγράψετε τυχόν αρχεία που αποτελούν μέρος ενός εγκατεστημένου προγράμματος. Εάν το κάνετε αυτό, το πρόγραμμα μπορεί να Θ καταστεί άχρηστο.

Για να διαγράψετε κάποιο αρχείο, κάντε τα εξής:

- 1. Βρείτε το αρχείο που επιθυμείτε να διαγράψετε.
- 2. Κάντε δεξί κλικ στο αρχείο και επιλέξτε **Διαγραφή**.

3. Κάντε κλικ στο κουμπί **Ναι** για να στείλετε το αρχείο στον Κάδο Ανακύκλωσης.

### <span id="page-5-0"></span>**Ανάκτηση αρχείων από τον Κάδο Ανακύκλωσης**

Τα αρχεία που διαγράφονται από τον σκληρό δίσκο του υπολογιστή σας παραμένουν στον Κάδο Ανακύκλωσης μέχρι να τον αδειάσετε. Εάν δεν έχετε αδειάσει<br>τον κάδο ανακύκλωσης, υπάρχει η δυνατότητα να αποκαταστήσετε κάποιο διαγρα

**ΕΙΔΟΠΟΙΗΣΗ:** Τα αρχεία που διαγράφονται από εξωτερικά μέσα αποθήκευσης ή από κάποιο δίκτυο, διαγράφονται μόνιμα. Δεν μεταφέρονται στον Κάδο Ανακύκλωσης.

- 1. Κάντε διπλό κλικ στο εικονίδιο **Κάδος Ανακύκλωσης**. Με αυτήν την ενέργεια ανοίγει ο Κάδος Ανακύκλωσης και εμφανίζονται τα περιεχόμενά του.
- 2. Κάντε δεξί κλικ στο αρχείο που θέλετε να ανακτήσετε και επιλέξτε **Επαναφορά**. Με αυτήν την ενέργεια το αρχείο μεταφέρεται από τον Κάδο Ανακύκλωσης στην προηγούμενη θέση του.

### <span id="page-5-1"></span>**Άδειασμα του Κάδου Ανακύκλωσης**

Μέχρι να αδειάσετε τον Κάδο Ανακύκλωσης, τα διαγραμμένα αρχεία παραμένουν στον Κάδο Ανακύκλωσης και καταλαμβάνουν χώρο στον σκληρό δίσκο.

- **ΕΙΔΟΠΟΙΗΣΗ:** Τα αρχεία που διαγράφονται από εξωτερικά μέσα αποθήκευσης ή από κάποιο δίκτυο, διαγράφονται μόνιμα. Δεν μεταφέρονται στον Κάδο Ανακύκλωσης.
- 1. Κάντε διπλό κλικ στο εικονίδιο **Κάδος Ανακύκλωσης**. Με αυτήν την ενέργεια, ανοίγει ο Κάδος Ανακύκλωσης και εμφανίζονται τα περιεχόμενά του.
- 2. Κάντε κλικ στο στοιχείο **Άδειασμα του Κάδου Ανακύκλωσης**.
- 3. Κάντε κλικ στο κουμπί **Ναι** για να διαγράψετε μόνιμα τα περιεχόμενα του Κάδου Ανακύκλωσης.

### <span id="page-6-0"></span>**Εξοικονόμηση της ενέργειας της μπαταρίας για φορητούς υπολογιστές Οδηγός έναρξης για τα Microsoft® Windows Vista™**

- [Συμβουλές για εξοικονόμηση ενέργειας](#page-6-1)
- [Ρυθμίσεις διαχείρισης ενέργειας](#page-6-2)

Ανάλογα με τον τρόπο που χρησιμοποιείτε τον φορητό υπολογιστή σας, ενδεχομένως να μπορείτε να παρατείνετε τη διάρκεια ζωής της μπαταρίας του<br>υπολογιστή πριν χρειαστεί να επαναφορτιστεί ή να αντικατασταθεί. Στις παρακάτω ε μπαταρίας.

# <span id="page-6-1"></span>**Συμβουλές για εξοικονόμηση ενέργειας**

- ι Συνδέστε τον υπολογιστή σε μια ηλεκτρική πρίζα, αν είναι δυνατόν, διότι η διάρκεια ζωής της μπαταρίας καθορίζεται σε μεγάλο βαθμό από τον αριθμό<br>πων φορών που αυτή φορτίζεται.
- ι Όταν αφήνετε τον υπολογιστή σας χωρίς παρακολούθηση για μεγάλη χρονική περίοδο, θέστε τον σε κατάσταση αναστολής λειτουργίας. Τερματίστε τη<br> λειτουργία του υπολογιστή σας εάν δεν πρόκειται να τον χρησιμοποιήσετε για
- l Επιλέξτε κάποιο σχέδιο παροχής ενέργειας που εξισορροπεί κατάλληλα την ενέργεια που χρησιμοποιείται με τις επιδόσεις του συστήματος.
- l Χρησιμοποιήστε τις ρυθμίσεις διαχείρισης ενέργειας για να εξοικονομήσετε ενέργεια στα πλαίσια της καθημερινής χρήσης του υπολογιστή σας.

**ΣΗΜΕΙΩΣΗ:** Στο Εγχειρίδιο κατόχου του υπολογιστή σας μπορεί να βρείτε επιπλέον πληροφορίες για εξοικονόμηση της ενέργειας της μπαταρίας.

### <span id="page-6-2"></span>**Ρυθμίσεις διαχείρισης ενέργειας**

Τα Windows Vista™ προσφέρουν ρυθμίσεις ενέργειας που σας βοηθούν να εξοικονομήσετε ενέργεια μπαταρίας κατό τη διάρκεια της κανονικής χρήσης του<br>υπολογιστή σας. Αυτές οι ρυθμίσεις περιλαμβάνουν προγράμματα που επιστοριού

- 1. Κάντε κλικ στο κουμπί **Έναρξη** που βρίσκεται στην κάτω αριστερή γωνία της επιφάνειας εργασίας των Windows Vista.
- 2. Κάντε κλικ στο στοιχείο **Πίνακας Ελέγχου**.
- 3. Κάντε κλικ στο στοιχείο **Φορητός υπολογιστής**.
- 4. Εξετάστε τις επιλογές που εμφανίζονται κάτω από το στοιχείο **Επιλογές ενέργειας**. Εάν κάνετε κλικ σε κάποια επιλογή θα εμφανιστούν επιπρόσθετες πληροφορίες και θα μπορέσετε να αλλάξετε τις ρυθμίσεις ενέργειας.

### <span id="page-7-0"></span>**Εργασία με προγράμματα**

**Οδηγός έναρξης για τα Microsoft® Windows Vista™**

- [Εκτέλεση ενός προγράμματος](#page-7-1)
- [Προσθήκη λογισμικού](#page-7-2)
- [Κατάργηση λογισμικού](#page-7-3)

Οι παρακάτω ενότητες περιγράφουν βασικές δραστηριότητες για εργασία με προγράμματα και εφαρμογές λογισμικού.

# <span id="page-7-1"></span>**Εκτέλεση ενός προγράμματος**

Για να εκτελέσετε κάποιο πρόγραμμα ή εφαρμογή λογισμικού, κάντε τα εξής:

- 1. Κλικ στο κουμπί **Έναρξη**.
- 2. Εάν το πρόγραμμα δεν υπάρχει στο μενού **Έναρξη**, επιλέξτε **Όλα τα προγράμματα** για να εμφανιστούν όλα τα προγράμματα που είναι εγκατεστημένα στον υπολογιστή.
- 3. Κάντε κλικ στο πρόγραμμα που θέλετε να εκτελέσετε.

# <span id="page-7-2"></span>**Προσθήκη λογισμικού**

Για να εγκαταστήσετε νέο λογισμικό, κάντε τα εξής:

- 1. Για να δείτε εάν το λογισμικό είναι ήδη εγκατεστημένο στον υπολογιστή σας, κάντε κλικ στο κουμπί **Έναρξη** και επιλέξτε **Όλα τα προγράμματα**. Εάν το<br>πρόγραμμα περιλαμβάνεται στο μενού **Όλα τα προγράμματα** ή στο μενού **Έ**
- 2. Ελέγξτε τις τεχνικές απαιτήσεις του λογισμικού για να εξασφαλίσετε ότι είναι συμβατό με τον υπολογιστή σας και ότι υπάρχει αρκετή μνήμη και χώρος στο<br>δίσκο για να εγκατασταθεί και να λειτουργήσει.
- 3. Απενεργοποιήστε προσωρινά το λογισμικό προστασίας από ιούς που εκτελείται στον υπολογιστή σας. Για να απενεργοποιήσετε το λογισμικό προστασίας<br>- από ιούς, ανατρέξτε στην τεκμηρίωση που περιλαμβάνεται στο λογισμικό πρ
- **ΕΙΔΟΠΟΙΗΣΗ:** Όταν το λογισμικό προστασίας από ιούς είναι απενεργοποιημένο, οι ιοί δεν ανιχνεύονται στον υπολογιστή σας. Αφού ολοκληρωθεί η εγκατάσταση, ενεργοποιήστε ξανά το λογισμικό προστασίας από ιούς.
- 4. Εισαγάγετε το CD ή το DVD εγκατάστασης λογισμικού και ανατρέξτε στις οδηγίες εγκατάστασης που παρέχονται με το λογισμικό.

Εάν το CD ή το DVD εγκατάστασης λογισμικού δεν εκτελεστεί αυτόματα, κάντε κλικ στο κουμπί **Έναρξη** και στο στοιχείο **Υπολογιστής**. Κάντε δεξί κλικ<br>στο εικονίδιο της μονάδας δίσκου όπου έχετε εισαγάγει το CD ή το DVD, κάντ (**setup.exe**, **install.exe** κ.λπ.).

**ΕΙΔΟΠΟΙΗΣΗ:** Για όσο διάστημα ο υπολογιστής έχει πρόσβαση στο μέσο, μην πατήσετε το κουμπί εξαγωγής που βρίσκεται στο μπροστινό μέρος της μονάδας CD ή DVD.

5. Αφού εγκαταστήσετε το λογισμικό, ενεργοποιήστε ξανά το λογισμικό προστασίας από ιούς. Για να ενεργοποιήσετε ξανά το λογισμικό προστασίας από ιούς,<br>ανατρέξτε στην τεκμηρίωση που περιλαμβάνεται στο λογισμικό προστασίας α

# <span id="page-7-3"></span>**Κατάργηση λογισμικού**

Θ **ΕΙΔΟΠΟΙΗΣΗ:** Μην διακόπτετε ή σταματάτε τη διαδικασία κατάργησης εφόσον έχει ξεκινήσει γιατί μπορεί να χάσετε δεδομένα ή να καταστρέψετε το λειτουργικό σύστημα.

Για να καταργήσετε την εγκατάσταση λογισμικού, κάντε τα εξής:

- 1. Κλικ στο κουμπί **Έναρξη** και στη συνέχεια, κάντε κλικ στο στοιχείο **Πίνακας Ελέγχου**.
- 2. Κάτω από το στοιχείο **Προγράμματα**, κάντε κλικ στο στοιχείο **Κατάργηση εγκατάστασης ενός προγράμματος**.
- 3. Επιλέξτε το πρόγραμμα την εγκατάσταση του οποίου επιθυμείτε να καταργήσετε και κάντε κλικ στο στοιχείο **Κατάργηση εγκατάστασης**.

Η εγκατάσταση ορισμένων προγραμμάτων δεν μπορεί να καταργηθεί από αυτό το παράθυρο. Για πληροφορίες σχετικά με τον τρόπο κατάργησης<br>προγραμμάτων που δεν περιλαμβάνονται στη λίστα, ανατρέξτε στην τεκμηρίωση που περιλαμβάνε

# <span id="page-8-0"></span>**Ενεργοποίηση και απενεργοποίηση του υπολογιστή σας**

**Οδηγός έναρξης για τα Microsoft® Windows Vista™**

- [Ενεργοποίηση του υπολογιστή σας](#page-8-1)
- [Απενεργοποίηση του υπολογιστή σας](#page-8-2)
- [Χρήση της κατάστασης αναστολής λειτουργίας](#page-8-3)
- [Αποσύνδεση](#page-9-0)

Οι παρακάτω ενότητες περιγράφουν πώς θα ενεργοποιήσετε και θα απενεργοποιήσετε τον υπολογιστή σας. Για να αποφύγουν την καθυστέρηση ενώ περιμένουν να τερματιστεί πλήρως η λειτουργία του υπολογιστή τους και να γίνει επανεκκίνηση, οι χρήστες φορητών υπολογιστών ενδεχομένως να προτιμούν την κατάσταση αναστολής λειτουργίας.

### <span id="page-8-1"></span>**Ενεργοποίηση του υπολογιστή σας**

Για να ενεργοποιήσετε τον υπολογιστή, πατήστε το κουμπί τροφοδοσίας που βρίσκεται στον υπολογιστή.

Αφού ενεργοποιηθεί ο υπολογιστής, το λειτουργικό σύστημα Microsoft® Windows Vista™ πραγματοποιεί πλήρη επανεκκίνηση. Όταν ολοκληρωθεί η επανεκκίνηση, εμφανίζεται η επιφάνεια εργασίας των Windows Vista.

### <span id="page-8-2"></span>**Απενεργοποίηση του υπολογιστή σας**

Η απενεργοποίηση του υπολογιστή προϋποθέτει τον τερματισμό της λειτουργίας του και στη συνέχεια, την επανεκκίνησή του για να ξαναρχίσει να λειτουργεί.<br>Μετά την επανεκκίνηση, η επιφάνεια εργασίας των Windows Vista απακαθίσ κλείσουν.

Η επιλογή Τερματισμός λειτουργίας, συνιστάται εάν δεν σκοπεύετε να χρησιμοποιήσετε ξανά τον υπολογιστή για μεγάλη χρονική περίοδο. Εάν χρειαστείτε ξανά<br>γρήγορη πρόσβαση στον υπολογιστή, μπορείτε να προτιμήσετε την επιλογή

- **ΕΙΔΟΠΟΙΗΣΗ:** Για να αποφύγετε την απώλεια δεδομένων, απενεργοποιήστε τον υπολογιστή σας πραγματοποιώντας τερματισμό λειτουργίας όπως περιγράφεται στην παρούσα ενότητα. Η απενεργοποίηση του υπολογιστή με το πάτημα του κουμπιού τροφοδοσίας μπορεί να προκαλέσει απώλεια δεδομένων.
- 1. Αποθηκεύστε και κλείστε όλα τα ανοιχτά αρχεία και τερματίστε όλα τα ανοιχτά προγράμματα.
- 2. Κάντε κλικ στο κουμπί **Έναρξη** που βρίσκεται στην κάτω αριστερή γωνία της επιφάνειας εργασίας των Windows Vista και στη συνέχεια, κάντε κλικ στο<br>βέλος που βρίσκεται στην κάτω δεξιά γωνία του μενού έναρξης, όπως φαίνετα

**Για να έχετε πρόσβαση στην επιλογή τερματισμού λειτουργίας, κάντε κλικ στο δεξιό βέλος** 

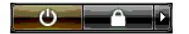

3. Κάντε κλικ στην επιλογή **Τερματισμός λειτουργίας**.

Ο υπολογιστής απενεργοποιείται αφού ολοκληρωθεί η διαδικασία τερματισμού λειτουργίας.

### <span id="page-8-3"></span>**Χρήση της κατάστασης αναστολής λειτουργίας**

Η πραγματοποίηση πλήρους τερματισμού λειτουργίας και επανεκκίνησης μπορεί να μην βολεύει τους χρήστες που μετακινούνται μεταξύ σπιτιού και εργασίας ή<br>εκείνους που, σε άλλες περιστάσεις, χρειάζονται γρήγορη και συχνή πρόσβ

Χρησιμοποιώντας την κατάσταση αναστολής λειτουργίας, μπορείτε να θέσετε τον υπολογιστή σας σε κατάσταση εξοικονόμησης ενέργειας ενώ διατηρείτε την<br>τρέχουσα κατάσταση των εφαρμογών και των αρχείων σας. Αφού ενεργοποιηθεί ο χρειάζεται επανεκκίνηση ή σύνδεση στον υπολογιστή.

### **Για να θέσετε τον υπολογιστή σε κατάσταση αναστολής λειτουργίας**

1. Κάντε κλικ στο κουμπί **Έναρξη** που βρίσκεται στην κάτω αριστερή γωνία της επιφάνειας εργασίας των Windows Vista και στη συνέχεια, κάντε κλικ στο<br>βέλος που βρίσκεται στην κάτω δεξιά γωνία του μενού έναρξης, όπως φαίνετα

**Για να έχετε πρόσβαση στην επιλογή Αναστολή λειτουργίας, κάντε κλικ στο δεξιό βέλος** 

#### $\overline{\phantom{a}}$

2. Κάντε κλικ στην επιλογή **Αναστολή λειτουργίας**.

**ΕΙΔΟΠΟΙΗΣΗ:** Εάν ο υπολογιστής σας χάσει την ισχύ εναλλασσόμενου ρεύματος ή μπαταρίας ενώ βρίσκεται σε κατάσταση αναστολής λειτουργίας, μπορεί να χάσει δεδομένα.

#### **Ενεργοποίηση του υπολογιστή από κατάσταση αναστολής λειτουργίας**

Πατήστε το κουμπί τροφοδοσίας που βρίσκεται στον υπολογιστή.

# <span id="page-9-0"></span>**Αποσύνδεση**

Τα Windows Vista επιτρέπουν την πρόσβαση πολλών χρηστών σε έναν υπολογιστή με τις δικές τους ρυθμίσεις. Ο κάθε χρήστης μπορεί να εισάγει έναν κωδικό<br>πρόσβασης για να περιορίσει την πρόσβαση στις ρυθμίσεις και στα αρχεία τ

Αποσύνδεση υπολογιστή:

- 1. Αποθηκεύστε και κλείστε όλα τα ανοιχτά αρχεία και τερματίστε όλα τα ανοιχτά προγράμματα.
- 2. Κάντε κλικ στο κουμπί **Έναρξη** που βρίσκεται στην κάτω αριστερή γωνία της επιφάνειας εργασίας των Windows Vista και στη συνέχεια, κάντε κλικ στο<br>βέλος που βρίσκεται στην κάτω δεξιά γωνία του μενού έναρξης, όπως φαίνετα

**Για να έχετε πρόσβαση στην επιλογή Αποσύνδεση, κάντε κλικ στο δεξιό βέλος** 

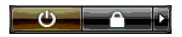

3. Κάντε κλικ στην επιλογή **Αποσύνδεση**.

### <span id="page-10-0"></span>**Εάν ο υπολογιστής σας σταματήσει να αποκρίνεται Οδηγός έναρξης για τα Microsoft® Windows Vista™**

- [Εάν ο υπολογιστής σας σταματήσει να αποκρίνεται](#page-10-1)
- [Εάν κάποιο πρόγραμμα σταματήσει να αποκρίνεται](#page-10-2)

### <span id="page-10-1"></span>**Εάν ο υπολογιστής σας σταματήσει να αποκρίνεται**

Εάν ο υπολογιστής σας δεν αποκρίνεται στις εντολές που δίνονται με το πληκτρολόγιο, το ποντίκι, την επιφάνεια αφής ή το track stick:

- 1. Πατήστε και κρατήστε πατημένο το κουμπί τροφοδοσίας για τουλάχιστον 8 έως 10 δευτερόλεπτα μέχρι να απενεργοποιηθεί ο υπολογιστής.
- 2. Αφού απενεργοποιηθεί ο υπολογιστής, πατήστε ξανά το κουμπί τροφοδοσίας για να τον ενεργοποιήσετε.

**ΣΗΜΕΙΩΣΗ:** Όταν κάνετε επανεκκίνηση του υπολογιστή σας, το πρόγραμμα chkdsk μπορεί να εκτελείται. Ακολουθήστε τις οδηγίες στην οθόνη.

**ΕΙΔΟΠΟΙΗΣΗ:** Έχετε υπόψη σας ότι όταν χρησιμοποιείτε το κουμπί τροφοδοσίας για να απενεργοποιήσετε τον υπολογιστή, μπορεί να χάσετε δεδομένα. Όταν μπορείτε, για να αποφύγετε την απώλεια δεδομένων, τερματίστε τη λειτουργία του λειτουργικού συστήματος Microsoft® Windows Vista™ από το<br>μενού έναρξης και όχι πατώντας το κουμπί τροφοδοσίας.

### <span id="page-10-2"></span>**Εάν κάποιο πρόγραμμα σταματήσει να αποκρίνεται**

- 1. Πατήστε ταυτόχρονα τα πλήκτρα <Crtl><Shift><Esc>.
- 2. Κάντε κλικ στην καρτέλα **Εφαρμογές** και επιλέξτε το πρόγραμμα που έχει σταματήσει να αποκρίνεται.
- 3. Κάντε κλικ στο κουμπί **Τέλος εργασίας**.

**ΕΙΔΟΠΟΙΗΣΗ:** Έχετε υπόψη σας ότι όταν χρησιμοποιείτε τη λειτουργία Τέλος εργασίας για να κλείσετε μια εφαρμογή, τυχόν μη αποθηκευμένα δεδομένα στην εφαρμογή μπορεί να χαθούν.

# <span id="page-11-0"></span>**Λογαριασμοί χρηστών και αλλαγή χρηστών**

**Οδηγός έναρξης για τα Microsoft® Windows Vista™**

- [Προσθήκη λογαριασμού χρήστη](#page-11-1)
- [Αλλαγή χρηστών](#page-11-2)

Αφού εγκατασταθεί το λειτουργικό σύστημα Microsoft® Windows Vista™, ο διαχειριστής ή κάποιος χρήστης με δικαιώματα διαχειριστή μπορεί να δημιουργήσει<br>επιπρόσθετους λογαριασμούς χρηστών. Για παράδειγμα, μπορεί να θελήσετε από ένα άτομα να μπορούν να χρησιμοποιούν τον υπολογιστή με τις δικές τους ρυθμίσεις και με τα δικά τους δικαιώματα πρόσβασης.

# <span id="page-11-1"></span>**Προσθήκη λογαριασμού χρήστη**

- 1. Κάντε κλικ στο κουμπί **Έναρξη** που βρίσκεται στην κάτω αριστερή γωνία της επιφάνειας εργασίας των Windows Vista και στη συνέχεια, κάντε κλικ στο **Πίνακας Ελέγχου**.
- 2. Από το παράθυρο **Πίνακας Ελέγχου**, κάντε κλικ στο στοιχείο **Λογαριασμοί χρηστών και οικογενειακή ασφάλεια**.
- 3. Κάντε κλικ στο **Λογαριασμοί χρηστών**.
- 4. Κάντε κλικ στο **Δημιουργία άλλου λογαριασμού** και εάν σας ζητηθεί, κάντε κλικ στο κουμπί **Συνέχεια**.
- 5. Κάντε κλικ στο **Δημιουργία ενός νέου λογαριασμού**.
- 6. Στο πλαίσιο κειμένου, εισάγετε ένα όνομα για τον νέο λογαριασμό χρήστη.
- 7. Διαβάστε τις πληροφορίες που περιγράφουν τους λογαριασμούς τυπικών χρηστών και τους λογαριασμούς διαχειριστών και στη συνέχεια, επιλέξτε είτε **Τυπικός χρήστης** είτε **Διαχειριστής**.
- 8. Κάντε κλικ στο στοιχείο **Δημιουργία λογαριασμού**.
- **ΣΗΜΕΙΩΣΗ**: Μπορεί να είναι διαθέσιμες και άλλες επιλογές, ανάλογα με την έκδοση των Windows Vista που χρησιμοποιείτε. Επίσης, εάν ο υπολογιστής σας<br>είναι συνδεδεμένος σε κάποιον τομέα, οι διαθέσιμες επιλογές στα Windows τεκμηρίωση των Microsoft Windows Vista.

# <span id="page-11-2"></span>**Αλλαγή χρηστών**

Για να επιτρέψετε σε πολλούς χρήστες την πρόσβαση σε έναν υπολογιστή, χωρίς να χρειάζεται να αποσυνδεθεί ο προηγούμενος χρήστης, μπορείτε να χρησιμοποιήσετε την επιλογή Αλλαγή χρήστη.

1. Κάντε κλικ στο κουμπί **Έναρξη** που βρίσκεται στην κάτω αριστερή γωνία της επιφάνειας εργασίας των Windows Vista και στη συνέχεια, κάντε κλικ στο<br>βέλος που βρίσκεται στην κάτω δεξιά γωνία του μενού Έναρξη, όπως φαίνεται

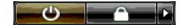

#### 2. Κάντε κλικ στο στοιχείο **Αλλαγή χρήστη**.

Όταν χρησιμοποιείτε την επιλογή Αλλαγή χρήστη, τα προγράμματα που χρησιμοποιούσαν οι προηγούμενοι χρήστες συνεχίζουν να εκτελούνται στο παρασκήνιο,<br>πράγμα που μπορεί να μειώσει το χρόνο απόκρισης του υπολογιστή σας.

Επίσης, τα προγράμματα πολυμέσων, όπως παιχνίδια και λογισμικό DVD, ενδέχεται να μην λειτουργήσουν με την επιλογή Αλλαγή χρήστη. Για περισσότερες πληροφορίες, ανατρέξτε στην τεκμηρίωση των Microsoft Windows Vista.

# <span id="page-12-0"></span>**Τι νέο υπάρχει στα Microsoft® Windows Vista™**

**Οδηγός έναρξης για τα Microsoft® Windows Vista™**

- [Κουμπί έναρξης](#page-12-1)
- [Οδηγός για μεταφορά αρχείων](#page-12-2)
- [Επιλογή αναστολής λειτουργίας που αντικαθιστά την επιλογή αναμονής](#page-12-3)
- [Έλεγχος νέων λογαριασμών χρηστών που βελτιώνει την ασφάλεια](#page-12-4)
- [Νέα γραμμή μενού και σχεδίαση παραθύρων που αντικαθιστούν τη γραμμή κλασικού μενού](#page-13-0)
- [Περισσότερες επιλογές που εμφανίζονται κάνοντας δεξί κλικ στην επιφάνεια εργασίας](#page-13-1)
- [Νέα πλευρική εργαλειοθήκη που εμφανίζεται στην επιφάνεια εργασίας](#page-13-2)
- [Περιήγηση με καρτέλες στον](#page-14-0) Internet Explorer
- [Εκκίνηση εφαρμογής από το πλαίσιο κειμένου Αναζήτηση](#page-14-1), του μενού έναρξης
- [Αφαιρέθηκε η δυνατότητα εκτέλεσης προγραμμάτων από το μενού έναρξης](#page-14-2)
- [Καλύτερη πλοήγηση](#page-14-3)

Οι χρήστες που είναι εξοικειωμένοι με προηγούμενες εκδόσεις των Microsoft® Windows® θα παρατηρήσουν ορισμένες διαφορές στο περιβάλλον εργασίας<br>χρήστη και στις δυνατότητες των Microsoft Windows Vista. Το παρόν έγγραφο περι ότι έχετε εγκατεστημένα τα Windows Vista Home Basic.

**ΣΗΜΕΙΩΣΗ:** Για πλήρη τεκμηρίωση των Windows Vista, ανατρέξτε στην τεκμηρίωση των Microsoft Windows Vista. Η Βοήθεια και Υποστήριξη των Windows Vista παρέχει ηλεκτρονική τεκμηρίωση. Για πρόσβαση σε συγκεκριμένες πληροφορίες, κάντε κλικ στο κουμπί Έναρξη και επιλέξτε Βοήθεια και<br>Υποστήριξη. Για να αναζητήσετε κάποιο θέμα, χρησιμοποιήστε το πλαίσιο κειμένου

**ΣΗΜΕΙΩΣΗ:** Διαφορετικές εκδόσεις του λειτουργικού συστήματος Microsoft Windows Vista προσφέρουν διαφορετικές δυνατότητες και έχουν διαφορετικές απαιτήσεις συστήματος. Η ρύθμιση των παραμέτρων του υλικού σας μπορεί επίσης να καθορίσει τις διαθέσιμες σε εσάς δυνατότητες των Windows Vista.<br>Για συγκεκριμένες λεπτομέρειες και απαιτήσεις συστήματος, ανατρέξτε στην τεκμ

**ΣΗΜΕΙΩΣΗ:** Με το σύστημα του υπολογιστή σας παρέχονται διάφορα βοηθήματα τεκμηρίωσης. Μπορεί να παρατηρήσετε ότι μέρος της τεκμηρίωσης αναφέρεται στα Windows XP. Γενικά, η τεκμηρίωση που αναφέρεται στα Windows XP είναι εφαρμόσιμη στο σύστημά σας των Windows Vista. Σε ορισμένες<br>περιπτώσεις, τα ονόματα των επιλογών των μενού ή άλλων στοιχείων της οθόνης εί Windows XP, το μενού έναρξης των Windows Vista παρέχει γρηγορότερη πρόσβαση σε πολλές λειτουργίες.

# <span id="page-12-1"></span>**Κουμπί έναρξης**

Το κουμπί έναρξης των Windows Vista έχει παρόμοια λειτουργία και βρίσκεται περίπου στην ίδια θέση όπως σε προηγούμενες εκδόσεις των Windows. Ωστόσο, η εμφάνιση του κουμπιού έναρξης έχει αλλάξει.

Στην παρακάτω εικόνα φαίνεται το κουμπί έναρξης των Windows Vista.

**Κουμπί έναρξης των Windows Vista** 

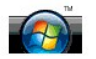

Στην παρακάτω εικόνα φαίνεται το κουμπί έναρξης όπως εμφανίζεται σε προηγούμενες εκδόσεις των Windows.

#### **Κλασικό κουμπί έναρξης**

**P** start

# <span id="page-12-2"></span>**Οδηγός για μεταφορά αρχείων**

Σε προηγούμενες εκδόσεις των Windows υπήρχε ένας οδηγός μεταφοράς αρχείων και ρυθμίσεων. Ο συγκεκριμένος οδηγός έχει μετονομαστεί σε Εύκολη μεταφορά των Windows και η πρόσβασή του είναι ευκολότερη στα Windows Vista. Για να εκκινήσετε τον οδηγό Εύκολης μεταφοράς των Windows, κάντε τα<br>εξής:

- 1. Κάντε κλικ στο κουμπί **Έναρξη**.
- 2. Κάντε κλικ στο στοιχείο **Εύκολη μεταφορά των Windows**. Εάν σας ζητηθεί, κάντε κλικ στο κουμπί **Συνέχεια**.
- 3. Ακολουθήστε τις οδηγίες που εμφανίζονται στον οδηγό **Εύκολη μεταφορά των Windows**.

### <span id="page-12-3"></span>**Επιλογή αναστολής λειτουργίας που αντικαθιστά την επιλογή αναμονής**

Όταν αφήνετε τον υπολογιστή σας χωρίς παρακολούθηση για μικρή χρονική περίοδο, ενδεχομένως να επιθυμείτε να αποφύγετε τον τερματισμό λειτουργίας του συστήματος. Σε προηγούμενες εκδόσεις των Windows υπήρχε η επιλογή αναμονής που σας επέτρεπε να αφήσετε το σύστημά σας και στη συνέχεια, να<br>συνεχίσετε τις υπολογιστικές εργασίες χωρίς να χρειάζεται τερματισμός λειτουργίας

Στα Windows Vista, [η επιλογή αναστολής λειτουργίας αντικαθιστά των επιλογή αναμονής](file:///E:/Software/WinVista/gk/html/startstp.htm#1058084). Για περισσότερες πληροφορίες, ανατρέξτε στην ενότητα Χρήση της κατάστασης αναστολής λειτουργίας.

# <span id="page-12-4"></span>**Έλεγχος νέων λογαριασμών χρηστών που βελτιώνει την ασφάλεια**

Σε προηγούμενες εκδόσεις των Windows, οι λογαριασμοί χρηστών ήταν συνήθως μέλος της ομάδας του διαχειριστή και είχαν πρόσβαση σε δικαιώματα

διαχειριστή. Επειδή τα δικαιώματα διαχειριστή παρέχουν πρόσβαση σε όλους του ου ου λειτουργικού συστήματος, οι λογαριασμοί χρηστών με δικαιώματα<br>διαχειριστή ενέχουν κίνδυνο ασφαλείας αφού παρέχουν πρόσβαση στους πόρους το

Για να βελτιωθεί η ασφάλεια του συστήματος, τα Windows Vista παρέχουν Έλεγχο λογαριασμού χρήστη (UAC) που περιορίζει την πρόσβαση στο λειτουργικό<br>σύστημα, που είναι διαθέσιμη στους λογαριασμούς των τυπικών χρηστών. Ο λογα

Όταν ενεργοποιηθεί, ο Έλεγχος λογαριασμού χρήστη προϋποθέτει ότι οι τυπικοί χρήστες θα δίνουν έναν κωδικό πρόσβαση όταν εκτελούν λειτουργίες που<br>απαιτούν πιο εκτεταμένη πρόσβαση στο λειτουργικό σύστημα. Για παράδειγμα, ότ σύστημα, μπορεί να χρειαστεί να δώσετε έναν κωδικό διαχειριστή.

Όταν χρησιμοποιούν κάποιο λογαριασμό διαχειριστή, ο Έλεγχος λογαριασμού χρήστη ζητά από τους χρήστες-διαχειριστές να κάνουν κλικ στο κουμπί «Συνέχεια»<br>ή «Άκυρο» όταν πραγματοποιούν λειτουργίες που μπορεί να ενέχουν κίνδυν

**ΣΗΜΕΙΩΣΗ**: Για περισσότερες πληροφορίες σχετικά με τον Έλεγχο λογαριασμού χρήστη, ανατρέξτε στην τεκμηρίωση των Microsoft Windows Vista.<br>Μπορείτε να αναζητήσετε πληροφορίες γι' αυτό το θέμα στην ηλεκτρονική βοήθαση σε αυ

### <span id="page-13-0"></span>**Νέα γραμμή μενού και σχεδίαση παραθύρων που αντικαθιστούν τη γραμμή κλασικού μενού**

Ίσως να παρατηρήσετε ότι σε ορισμένες από τις εφαρμογές των Windows Vista δεν εμφανίζεται πλέον η γραμμή κλασικού μενού, κατά την πρώτη τους<br>εκκίνηση. Σε προηγούμενες εκδόσεις των Windows, στη γραμμή κλασικού μεφανίζονταν

- l Windows Explorer
- l Internet Explorer®
- l Υπολογιστής (παλαιότερα Ο Υπολογιστής μου)
- l Αναπαραγωγή πολυμέσων

Σε ορισμένες περιπτώσεις, τα Windows Vista προσφέρουν μια επιλογή εμφάνισης της γραμμής κλασικού μενού. Για άλλες εφαρμογές, η γραμμή κλασικού μενού δεν είναι διαθέσιμη. Αντί γι' αυτή, οι επιλογές της γραμμής κλασικού μενού έχουν αντικατασταθεί από νέες γραμμής μενού, από νέες επιλογές που<br>εμφανίζονται κάνοντας δεξί κλικ και από νέα παρουσίαση μέσα στο τμήμα του παραθ

#### **Εμφάνιση της γραμμής κλασικού μενού στον Internet Explorer**

- 1. Ξεκινήστε τον Internet Explorer.
- 2. Από το αναπτυσσόμενο μενού **Εργαλεία**, επιλέξτε **Γραμμή μενού**.

#### **Εμφάνιση της γραμμής κλασικού μενού στην Αναπαραγωγή πολυμέσων**

- 1. Ξεκινήστε το Windows Media Player.
- 2. Εντοπίστε το αναπτυσσόμενο μενού **Επιλογές διάταξης** που βρίσκεται στη γραμμή μενού του Windows Media Player. Το όνομα του μενού **Επιλογές διάταξης** μπορεί να μην εμφανιστεί μέχρι να τοποθετήσετε το δείκτη του ποντικιού πάνω από το μενού.
- 3. Από το αναπτυσσόμενο μενού **Επιλογές διάταξης**, επιλέξτε **Εμφάνιση κλασικών μενού**.

#### **Επιλογές που εμφανίζονται κάνοντας δεξί κλικ, αντικαθιστούν ορισμένες επιλογές της γραμμής κλασικού μενού**

Σε ορισμένες περιπτώσεις, επιλογές που παλαιότερα εμφανίζονταν στη γραμμή κλασικού μενού, είναι τώρα διαθέσιμες με κάποια επιλογή που εμφανίζεται κάνοντας δεξί κλικ. Για παράδειγμα, μπορείτε να εμφανίσετε λεπτομέρειες αρχείων στον Windows Explorer εάν κάνετε δεξί κλικ και επιλέξετε **Προβολή** και **Λεπτομέρειες**.

#### **Τοποθέτηση σε νέα θέση ορισμένων επιλογών της γραμμής κλασικού μενού**

Μπορεί να παρατηρήσετε ότι ορισμένες επιλογές που παρέχονται από τη γραμμή κλασικού μενού έχουν τοποθετηθεί σε νέα θέση. Για παράδειγμα, μπορείτε ακόμα να αντιστοιχήσετε κάποια μονάδα δικτύου χρησιμοποιώντας την εφαρμογή Υπολογιστής αλλά αυτή η επιλογή δεν είναι πλέον διαθέσιμη ως επιλογή<br>αναπτυσσόμενου μενού στον Windows Explorer.

#### <span id="page-13-1"></span>**Περισσότερες επιλογές που εμφανίζονται κάνοντας δεξί κλικ στην επιφάνεια εργασίας**

Η επιφάνεια εργασίας των Windows Vista παρέχει γρήγορη πρόσβαση σε λειτουργίες που σε προηγούμενες εκδόσεις των Windows, ήταν διαθέσιμες μόνο από τον<br>Πίνακα Ελέγχου ή από τον Windows Explorer. Για παράδειγμα, μπορείτε να εμφανίσετε επιλογές αλλαγής της εμφάνισης της διασύνδεσης των Windows Vista. Μπορείτε επίσης να κάνετε δεξί κλικ στην επιφάνεια εργασίας και να επιλέξετε<br>**Δημιουργία** για να εμφανίσετε επιλογές δημιουργίας φακέλου, αρχείο

Για να εξοικειωθείτε με αυτές τις λειτουργίες, μπορεί να θελήσετε να εξερευνήσετε τις επιλογές που εμφανίζονται κάνοντας δεξί κλικ στην επιφάνεια εργασίας.

### <span id="page-13-2"></span>**Νέα πλευρική εργαλειοθήκη που εμφανίζεται στην επιφάνεια εργασίας**

Τα Windows Vista εμφανίζουν μια νέα πλευρική εργαλειοθήκη στην επιφάνεια εργασίας. Για δική σας ευκολία και ευχαρίστηση, η πλευρική εργαλειοθήκη προβάλει μια σειρά διαφανειών, τίτλους ειδήσεων και άλλα στοιχεία ή «μικροεφαρμογές» που μπορούν να προστεθούν ή να καταργηθούν από την πλευρική εργαλειοθήκη.

#### **Προσθήκη μικροεφαρμογής στην πλευρική εργαλειοθήκη**

Στην πλευρική εργαλειοθήκη μπορούν να προστεθούν διάφορες μικροεφαρμογές, όπως λίστα επαφών, μετρητής CPU, ημερολόγιο καθώς και άλλα χρήσιμα στοιχεία.

- 1. Κάντε δεξί κλικ στην πλευρική εργαλειοθήκη και επιλέξτε **Προσθήκη μικροεφαρμογών**.
- 2. Κάντε διπλό κλικ στη μικροεφαρμογή που θέλετε να προσθέσετε στην πλευρική εργαλειοθήκη.

#### **Κατάργηση μικροεφαρμογής από την πλευρική εργαλειοθήκη**

Κάντε δεξί κλικ στη μικροεφαρμογή που θέλετε να καταργήσετε και επιλέξτε **Κλείσιμο μικροεφαρμογής**.

#### **Κλείσιμο της πλευρικής εργαλειοθήκης**

Εάν θέλετε να μην εμφανίζεται στην επιφάνεια εργασίας η πλευρική εργαλειοθήκη, κάντε δεξί κλικ στην πλευρική εργαλειοθήκη και επιλέξτε **Κλείσιμο πλευρικής**<br>**εργαλειοθήκης**. Όταν είναι κλειστή, η πλευρική εργαλειοθήκη εμφα

#### **Εμφάνιση της πλευρικής εργαλειοθήκης**

- 1. Εντοπίστε το εικονίδιο της πλευρικής εργαλειοθήκης, στη γραμμή εργασιών της επιφάνειας εργασίας. Όταν περάσετε το δείκτη του ποντικιού πάνω από το εικονίδιο της πλευρικής εργαλειοθήκης, η **πλευρική εργαλειοθήκη των Windows** θα εμφανιστεί.
- 2. Κάντε διπλό κλικ στο εικονίδιο της πλευρικής εργαλειοθήκης για να την εμφανίσετε στην επιφάνεια εργασίας.

### <span id="page-14-0"></span>**Περιήγηση με καρτέλες στον Internet Explorer**

Η παρουσίαση του Internet Explorer έχει αναβαθμιστεί στα Windows Vista για να προσφέρει περιήγηση με καρτέλες. Αντί για το άνοιγμα νέου παραθύρου του<br>Internet Explorer, νέες ιστοσελίδες μπορούν να ανοιχτούν σε μια καρτέλα στις καρτέλες για να πλοηγηθείτε γρήγορα στις διάφορες ιστοσελίδες.

### <span id="page-14-1"></span>**Εκκίνηση εφαρμογής από το πλαίσιο κειμένου Αναζήτηση, του μενού έναρξης**

Στο μενού έναρξης εμφανίζεται ένα πλαίσιο κειμένου αναζήτησης. Εκτός από την αναζήτηση για φακέλους ή αρχεία, αυτό το πλαίσιο κειμένου αναζήτησης μπορεί<br>να χρησιμοποιηθεί για το άνοιγμα κάποιας εφαρμογής. Για παράδειγμα,

- 1. Κάντε κλικ στο κουμπί **Έναρξη**.
- 2. Στο πλαίσιο κειμένου αναζήτησης, πληκτρολογήστε **notepad** (σημειωματάριο) και πατήστε το πλήκτρο <Enter>.

### <span id="page-14-2"></span>**Αφαιρέθηκε η δυνατότητα εκτέλεσης προγραμμάτων από το μενού έναρξης**

Σε προηγούμενες εκδόσεις των Windows, το βοηθητικό πρόγραμμα Εκτέλεση εμφανιζόταν στο μενού έναρξης. Αυτό το βοηθητικό πρόγραμμα είναι διαθέσιμο στα Windows Vista, αλλά δεν εμφανίζεται πλέον στο μενού έναρξης. Άνοιγμα του βοηθητικού προγράμματος Εκτέλεση:

- 1. Κάντε κλικ στο κουμπί **Έναρξη**.
- 2. Πληκτρολογήστε **run** (εκτέλεση) στο πλαίσιο κειμένου αναζήτησης και πατήστε το πλήκτρο <Enter>.

# <span id="page-14-3"></span>**Καλύτερη πλοήγηση**

Στα Windows Vista, το μενού έναρξης και άλλα παράθυρα έχουν σχεδιαστεί για να παρέχουν γρήγορη πρόσβαση σε εφαρμογές και αρχεία χωρίς να εμφανίζεται<br>μια σειρά από διαδοχικά μενού όπως γινόταν σε προηγούμενες εκδόσεις των

Παρόμοια με κάποιο πρόγραμμα περιήγησης στο Internet, τα παράθυρα των Windows Vista έχουν ένα κουμπί «Επιστροφή» (εμφανίζεται ως αριστερό βέλος) που σας επιτρέπει να επιστρέψετε στο προηγούμενο παράθυρο.

Επιπλέον, το μενού έναρξης και άλλα παράθυρα περιέχουν ένα πλαίσιο κειμένου αναζήτησης που σας επιτρέπει να εντοπίσετε γρήγορα οδηγούς, εφαρμογές,<br>αρχεία και ηλεκτρονική βοήθεια.